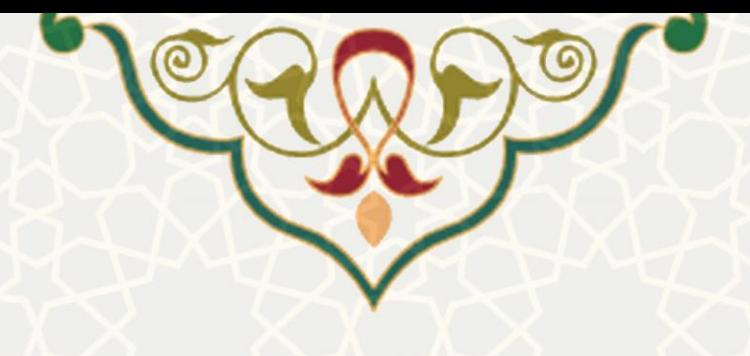

**رستوران مکمل**

**نام**: رستوران مکمل **نام سامانه مرجع**: سامانههای دانشگاه فردوسی مشهد )سدف(/سامانه تغذیه و مالی دانشگاه فردوسی **متولي**: حوزه اداری و مالی **کاربران:** کارشناسان ، مدیران

> **تاريخ استقرار:** 1400 **تاريخ آخرين توسعه:** بهمن 1400 **تاريخ تهيه مستند:** بهمن 1400 **توسعه و پشتيباني:** اداره سامانههای کاربردی مرکز فناوری اطالعات و ارتباطات

> > **نسخه برنامه:** 1400 **مستندسازی کد:** خير **مستندسازی دادهها:** بله **امکان اجرای مستقل سامانه )مستقل از سامانههای پويا(:** خير

> > > **زبان برنامهنويسي:** PHP **پايگاه داده:** SQL My **فناوری:** LAMP

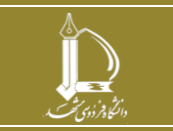

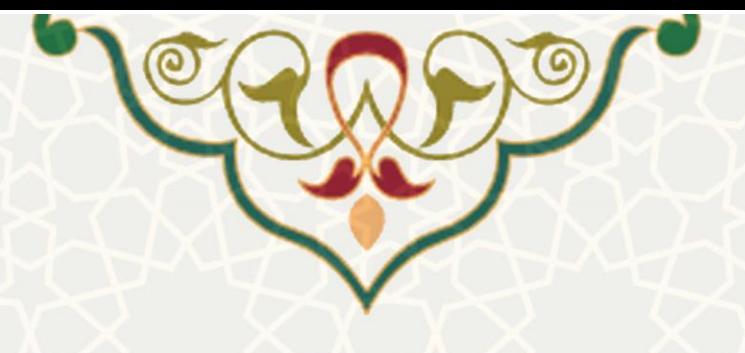

**-1 معرفي**

فرایند الکترونيکی خرید از رستوران های مکمل، ثبت گزارش صورت وضعيت و صدور سند مالی پياده سازی شده است.

## **-2 ويژگيها**

- خرید از رستوران های مکمل
- ثبت گزارش صورت وضعيت
- بررسی گزارش صورت وضعيت
	- صدور سند

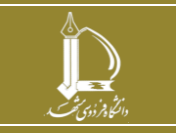

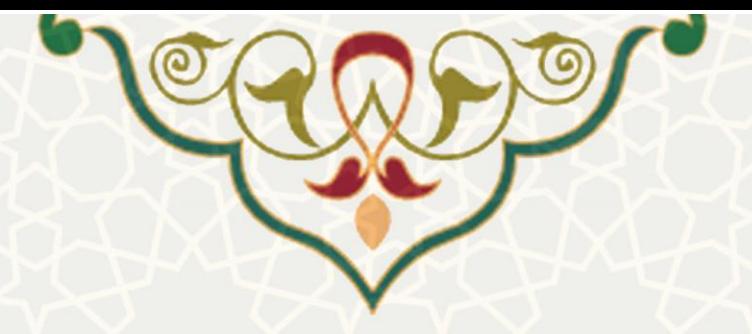

**-3 فرآيندها**

**1-3 –ورود به رستوران مکمل**

در فرآیند ورود به رستوران مکمل، صفحه ورود به رستوران مکمل در اختيار کارشناس حوزه قرار میگيررد. بررای این منظور از سامانه تغذیه، منوی مدیریت رستوران مکمل،گزینه ورود به رستوران مکمـل انتخـاب گـردد (شـکل 3-[3\(](#page-3-0). صفحه ورود به رستوران مکمل نمایش داده میشود [\)شکل 4](#page-4-0)-3(.

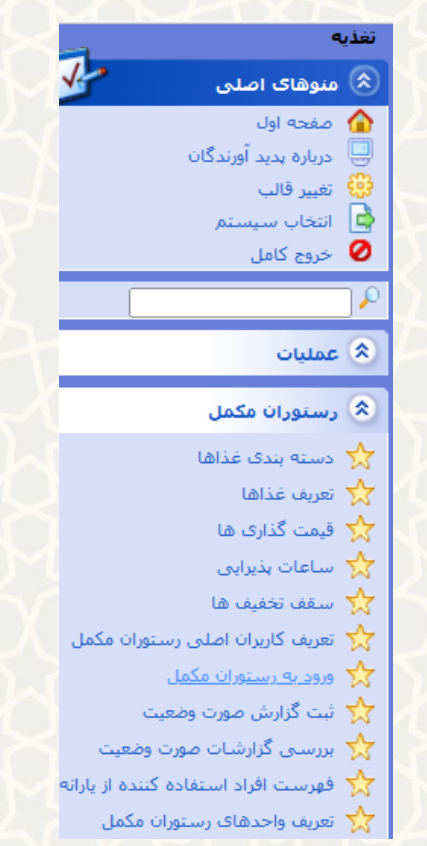

شکل 1-3 : ورود به رستوران مکمل ، منوی رستوران مکمل در سامانه تغذیه

کارشناس با درج نام کاربری و رمز عبور وارد صفحه خرید از رستوران مکمل میشود.

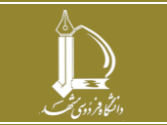

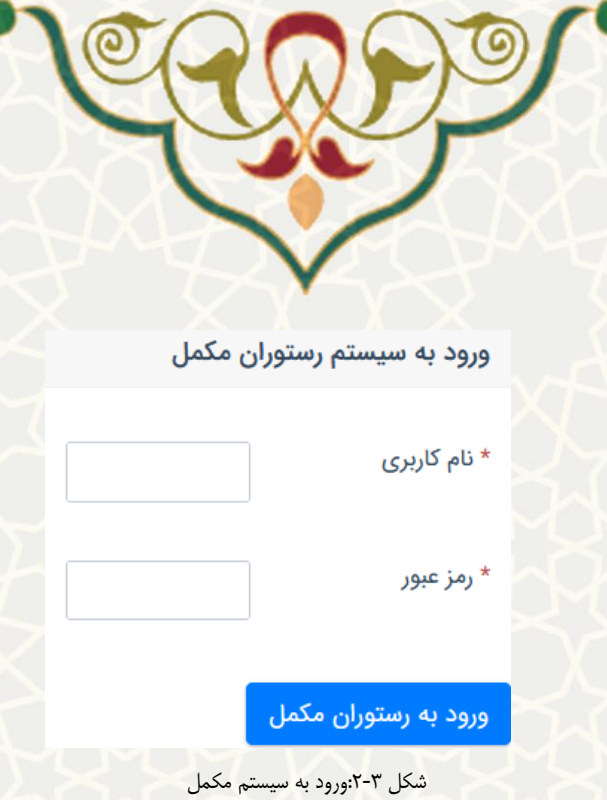

کارشناس با توجه به کارت خریدار، RFID را تکميل مینماید[\)شکل 3](#page-3-0)-3(. در صورتی که اطالعات بارکد درست باشرد، مشخصات خریدار و وعدههای غذایی نمایش داده میشود.

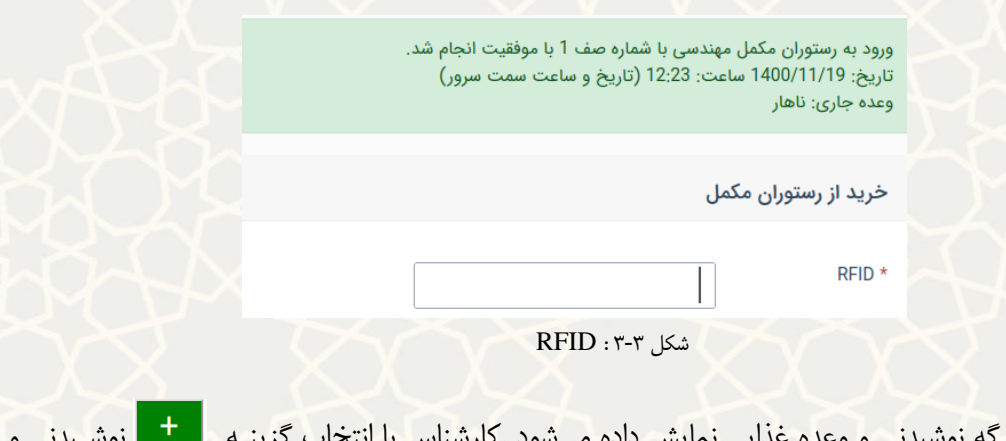

<span id="page-3-0"></span>صفحه خرید در دو برگه نوشیدنی و وعده غذایی نمایش داده میشود .کارشناس با انتخاب گزینـه مستقلقا نوشـیدنی و وعده غذایی را میتواند افزایش دهد ، و با انتخاب گزینه <mark>معتم</mark> وعده غذایی و نوشیدنی را میتواند حذف نماید (شکل  $\cdot$  $(\overline{Y}-\overline{Y})$ 

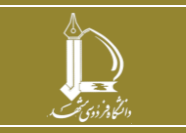

<span id="page-4-0"></span>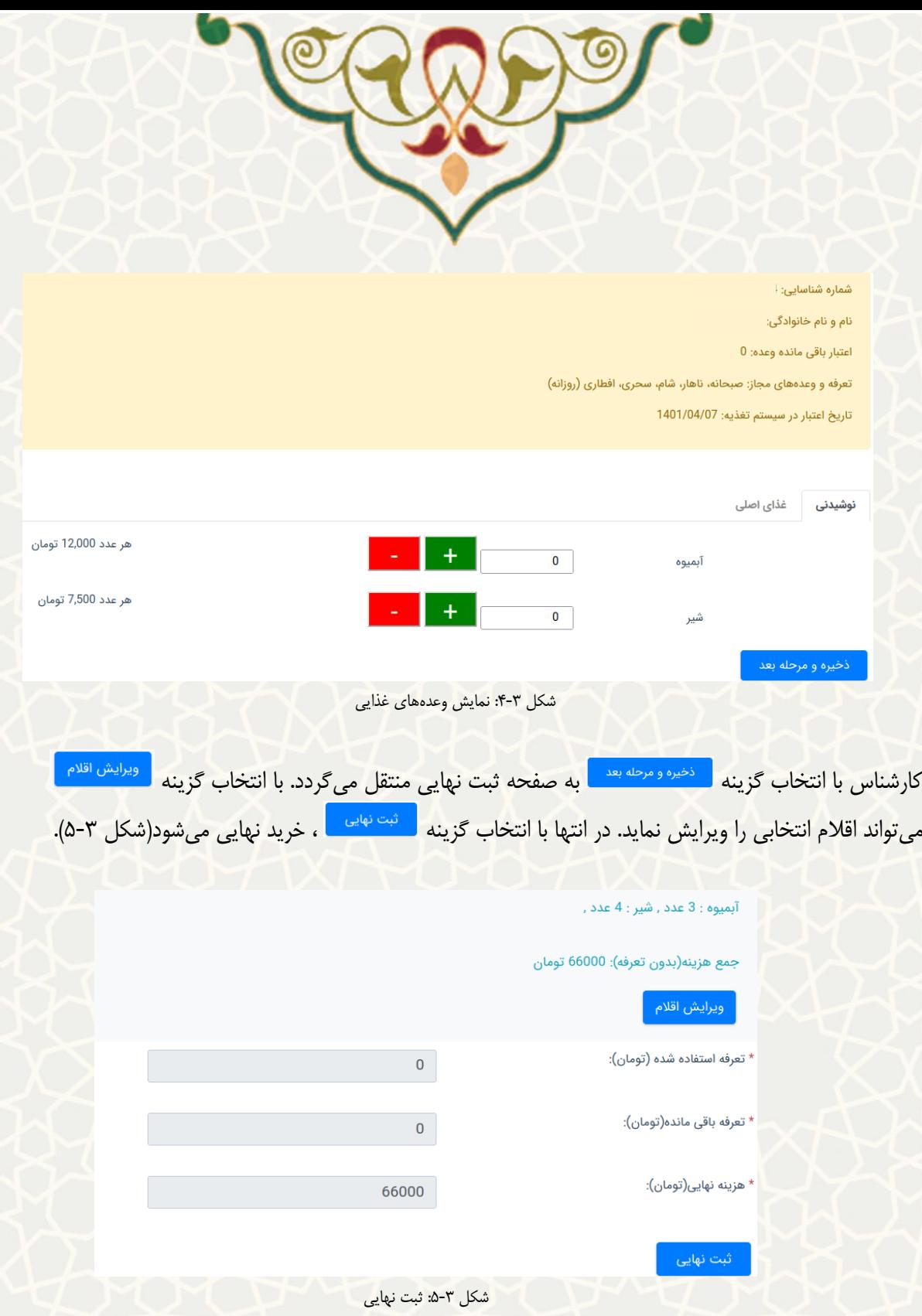

<span id="page-4-1"></span>در هنگام ورود RFID و یا خرید، ممکن است هشدارها و خطاهایی به کارشناس نمایش داده شود در ادامه چند نمونه از خطاها نمایش داده میشود.

 تاریخ اعتبار تغذیه فرد به پایان رسيده است و یا فاقد تاریخ اعتبار در سيستم -فرد دارای رزرو از منوی عادی و یا آفرینشگاه است[\)شکل 6](#page-5-0)-3(.

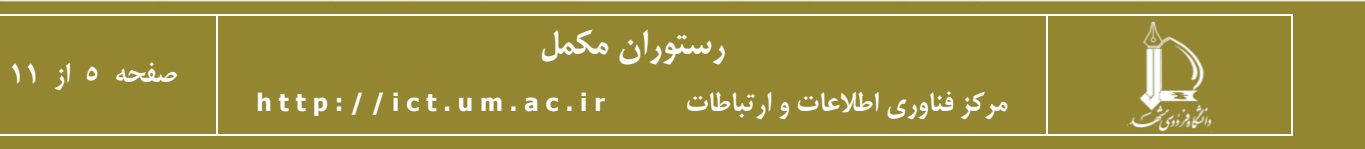

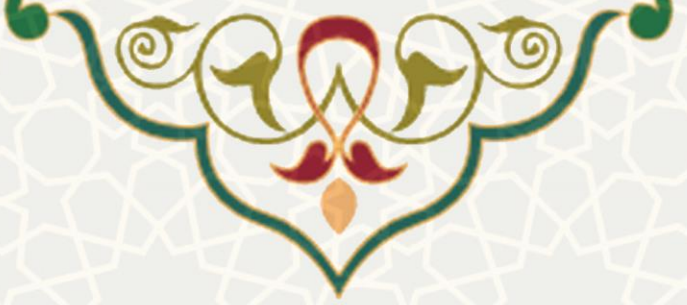

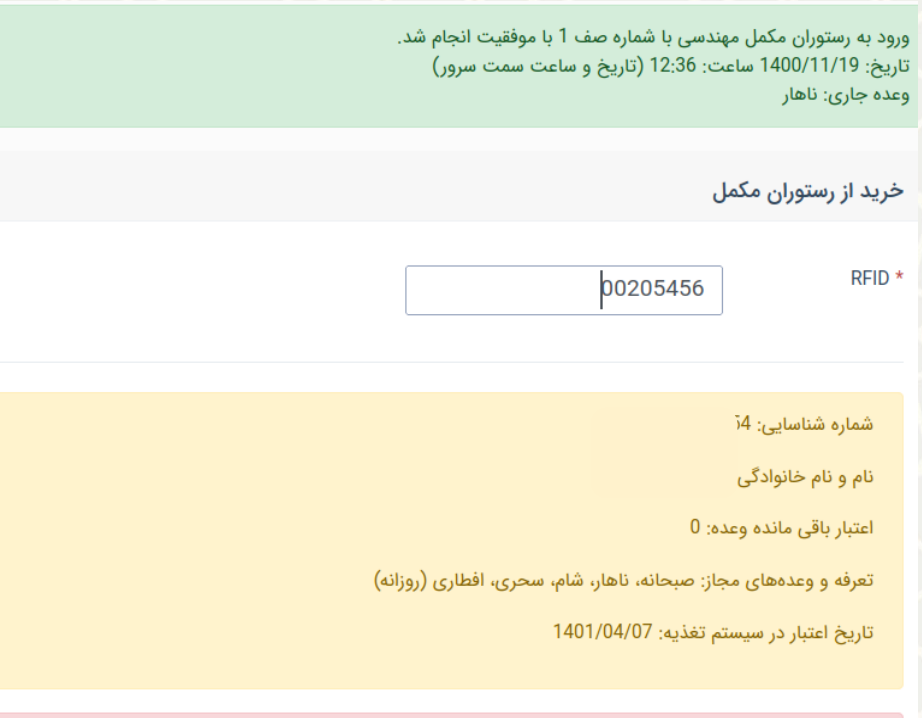

- تاریخ اعتبار تغذیه فرد به پایان رسیده است و یا فاقد تاریخ اعتبار در سیستم. -فرد دارای رزرو از منوی عادی و یا افرینشگاه است

<span id="page-5-0"></span>شکل ۳-۶ هشدار تاریخ اعتبار

وعده غذایی تعریف شده در ساعت و تاریخ فعلی پيدا نشد[\)شکل 7](#page-5-1)-3(.

وعده غذایی تعریف شده در ساعت و تاریخ فعلی پیدا نشد.

شکل ۳-۷: هشدار وعد<mark>ه غذایی</mark>

## <span id="page-5-1"></span>**2-3 – ثبت گزارش صورت وضعيت**

امکان ثبت صورت وضعيت بر اساس تاریخ، وعده غذایی و رستوران فراهم گشته است. برای این منظور از سامانه تغذیه، منوی مدیریت رستوران مکمل،گزینه ثبت گزارش صورت وضعیت انتخاب گردد (شکل ۳-۸).

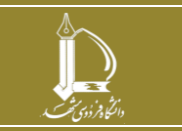

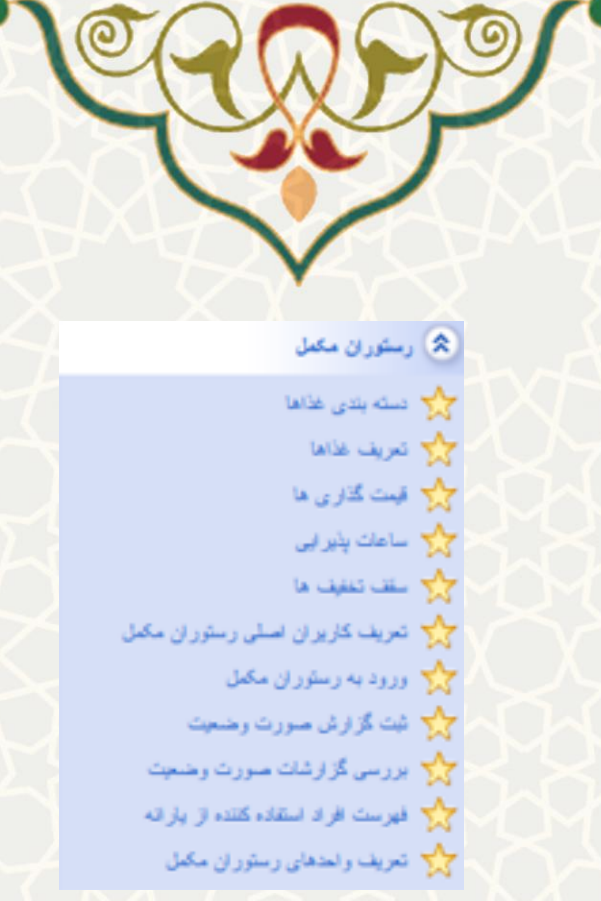

<span id="page-6-0"></span>شکل :8-3 ثبت گزارشات صورت وضعيت ، منوی رستوران مکمل در سامانه تغذیه

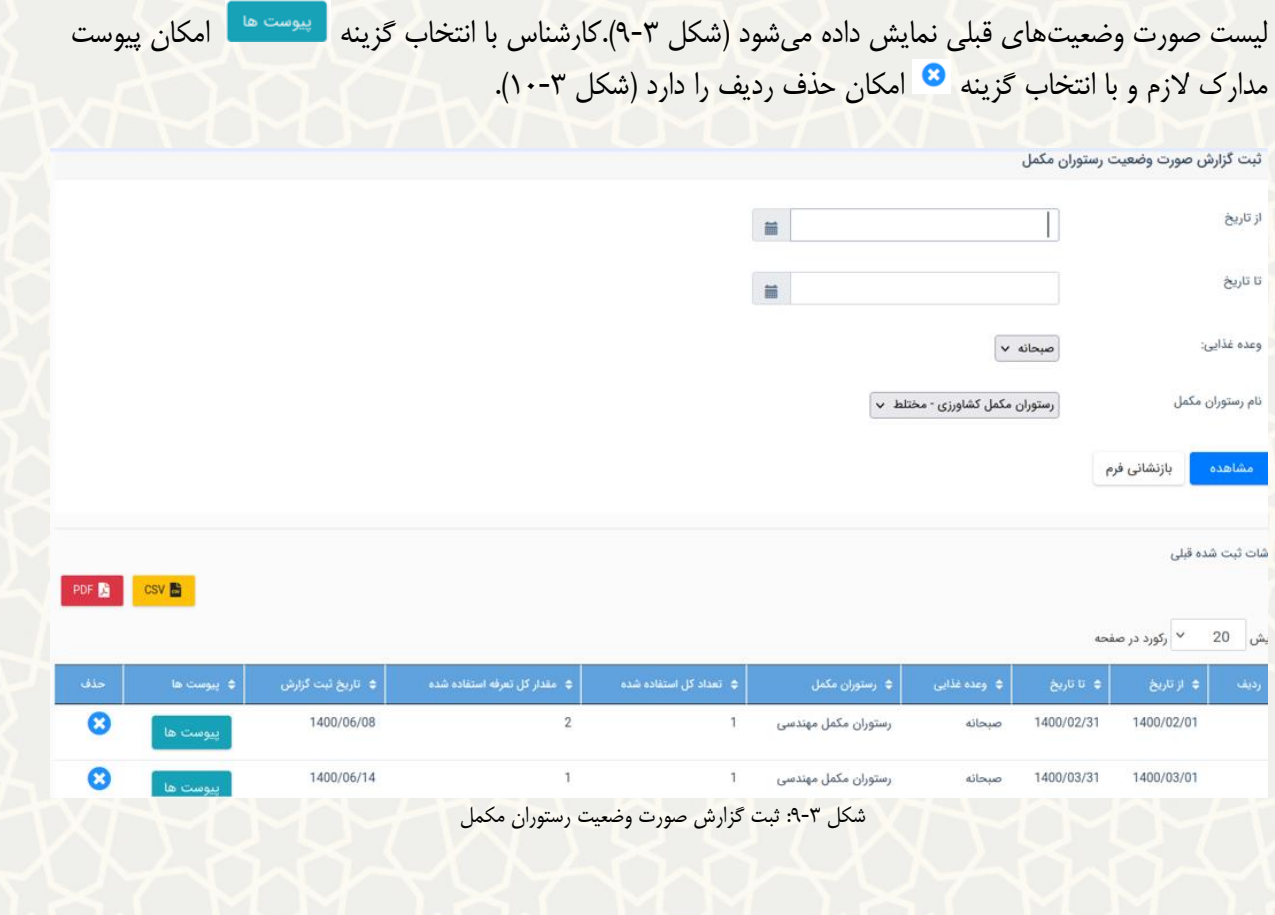

<span id="page-6-1"></span>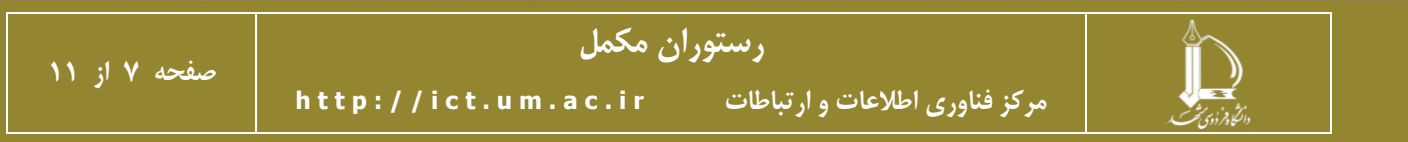

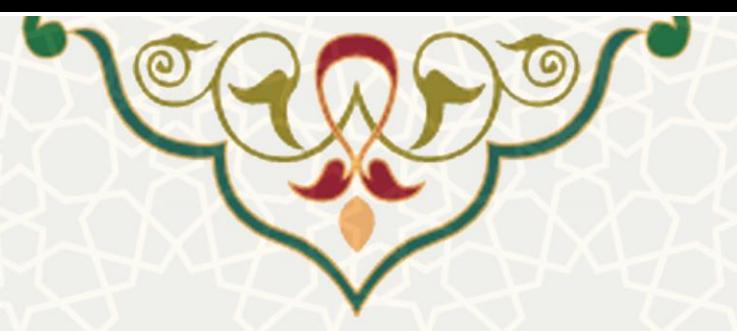

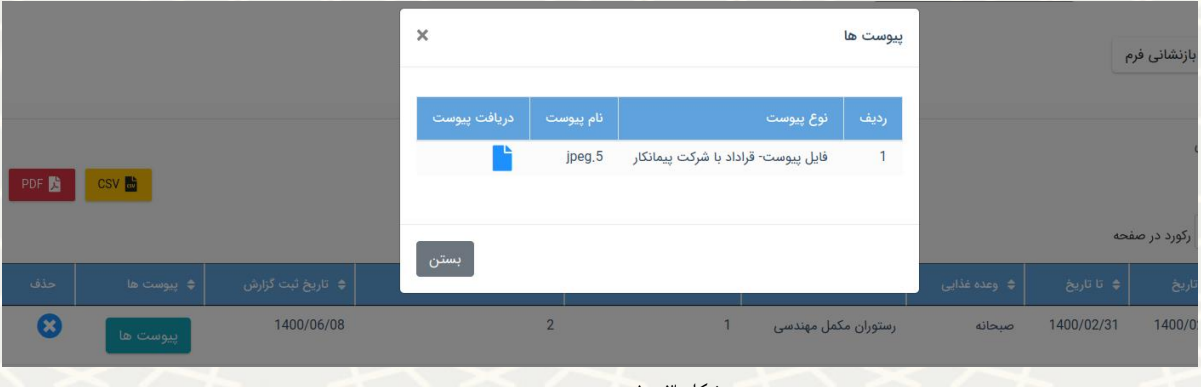

<span id="page-7-0"></span>شکل ۳-۱۰: درج پیوست

**3-3 –بررسي گزارش صورت وضعيت**

امکان بررسی صورت وضعيت برای کارشناس فراهم گشته است. برای این منظور از سامانه تغذیه، منوی مدیریت رستوران مکمل،گزینه بررسی گزارش صورت وضعيت انتخاب گردد (شکل ٣-١١).

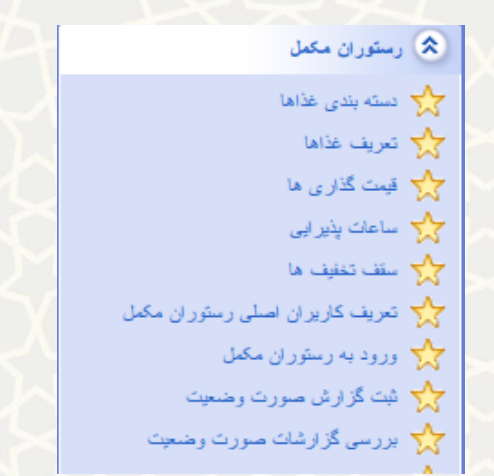

شکل :11-3 بررسی گزارش صورت وضعيت ، منوی رستوران مکمل در سامانه تغذیه

ليست صورت وضعيتهای قبلی نمایش داده میشود [\)شکل 12](#page-8-0)-3[شکل 9](#page-6-1)-3(.کارشناس با درج توضيحاتی امکان »تایيد« و »رد« صورت وضعيت را دارد. در حال حاضر نياز به تایيد سه کارشناس برای صدور سند است و پس از تایيد کارشرناس سوم، ردیف صورت وضعيت صادر و به سامانه مالی ارسال میگردد. توجه: هر کارشناس ليست صورت وضعيت هـای مربـوط بـه مرحلـه خـودش را مشـاهده می $نمایـد و امکـان مشـاهده$ 

<span id="page-7-1"></span>توضيحات کارشناس قبلی را دارد.

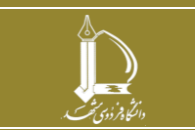

**رستوران مکمل**

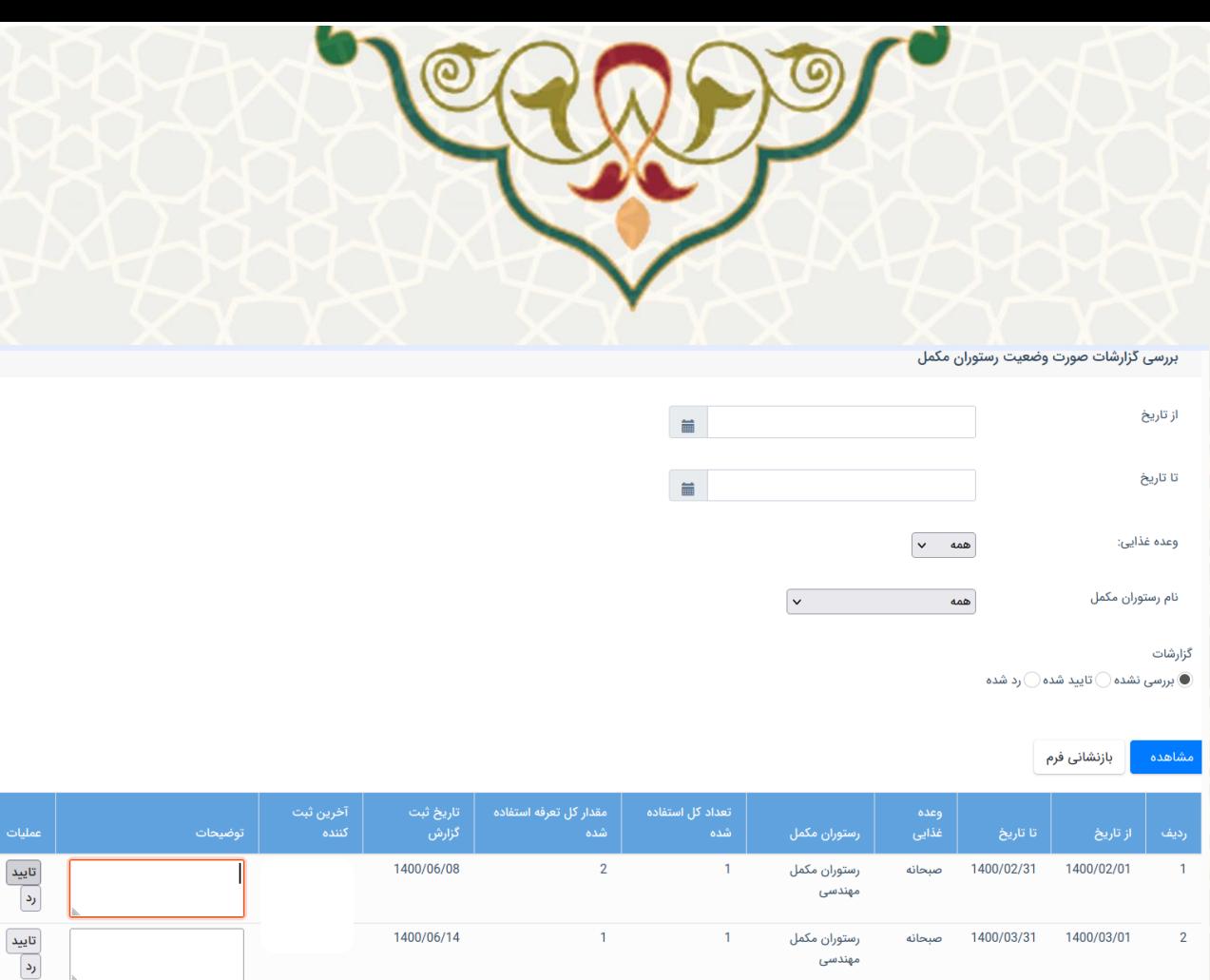

**4-3 رستوران مکمل)سامانه اداری مالي دانشگاه فردوسي مشهد(**

<span id="page-8-0"></span>مهندسی

کارشناس مالی به منظور صدور سند از سامانه مالی دانشگاه فردوسی مشهد، منوی ارتباط با سایر سیستمها، گزینه رستوران مکمل انتخاب نماید(شکل ٣-١٣).

شکل :12-3 بررسی گزارش صورت وضعيت رستوران مکمل

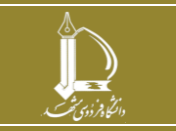

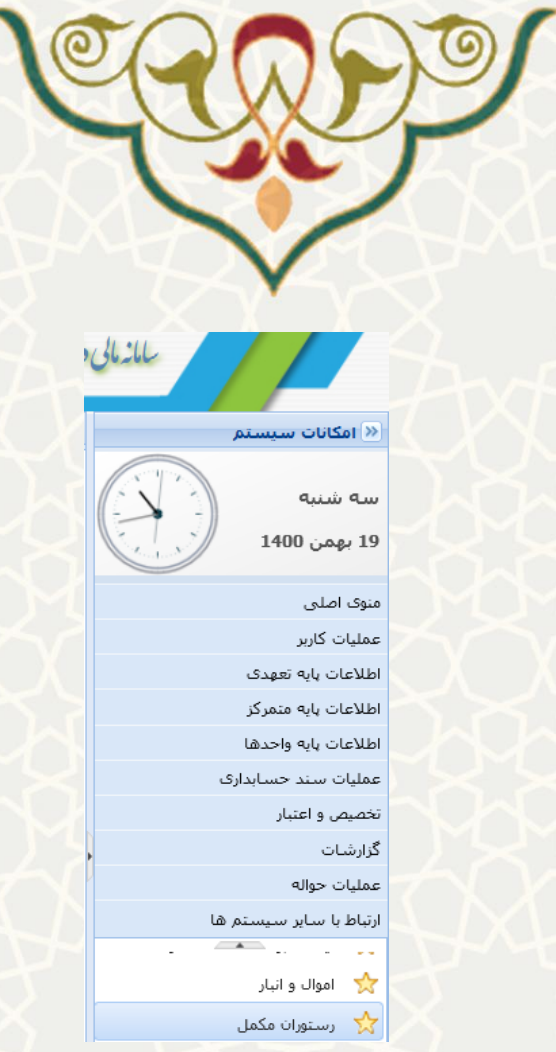

<span id="page-9-0"></span>شکل :13-3 گزینه رستوران مکمل ، منوی ارتبا با سایر سيستم ها در سامانه مالی دانشگاه فردوسی مشهد

کارشناس مالی ليست صورت وضعيتهای تایيد شده را مشاهده مینماید و امکان صدور سند را دارد[\)شکل 14](#page-9-1)-3(. به منظور صدور سند، ابتدا ردیف مورد نظر را انتخاب نمایید، سپس گزینه ما <sup>1</sup> د<sup>ریاف سند <sub>ر</sub>ا کلیک نمایید.</sup> توجه: ردیفی که هنوز سندی صادر نشده باشد، شناسه سند آن صفر است و به محض دریافت سند، شماره سند پر میشود.

| يرداخت هاك رستوران مكمل |              |             |             |                       |                |                                                                                         |            |  |                |
|-------------------------|--------------|-------------|-------------|-----------------------|----------------|-----------------------------------------------------------------------------------------|------------|--|----------------|
|                         |              |             |             |                       |                | ا (آ <sup>غا</sup> برگشت سند<br>دریافت سند <b>(با</b><br>ی <sup>©</sup> جستجو پر اساس ▼ |            |  |                |
|                         | شناسه سند    | مبلغ يرداخت | اشماره حساب | نام شرکت              | دفنر           | سال و ماه                                                                               | شماره ليست |  |                |
|                         | 140000008826 |             | 1111111     | شرکت تامین کننده کالا | دانشكده مهندسي | 1400/02<br>/01-1400/02/31                                                               | 144        |  |                |
|                         |              |             | 1111111     | شرکت تامین کننده کالا | دانشكده مهندسي | 1400/03<br>/01-1400/03/31                                                               | 145        |  | $\overline{2}$ |

<span id="page-9-1"></span>شکل :14-3 ليست پرداختهای رستوران مکمل

سند در دو نسخه معاونت و امور مالی سازمان مرکزی صادر میگردد [\)شکل 15](#page-10-0)-3(.

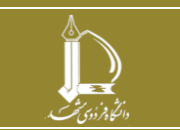

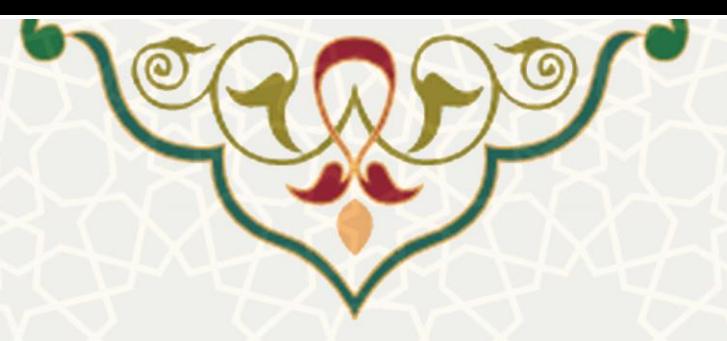

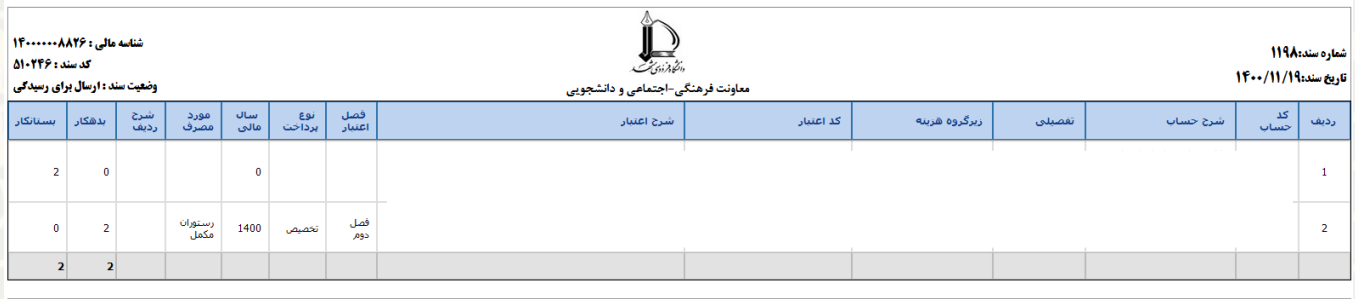

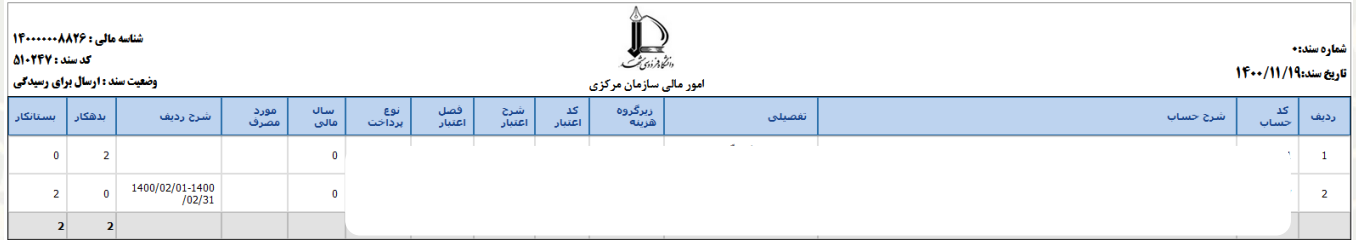

<span id="page-10-0"></span>شکل :15-3 سند صادر شده

با انتخاب گزینه ، امکان چاپ سند صادر شده وجود دارد (شکل ۳-۱۶).

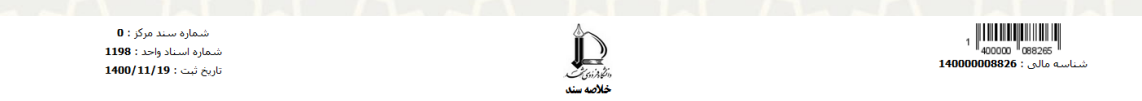

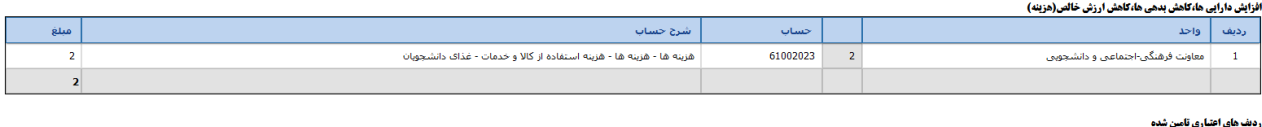

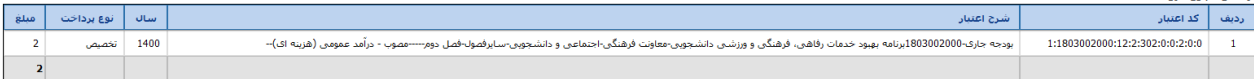

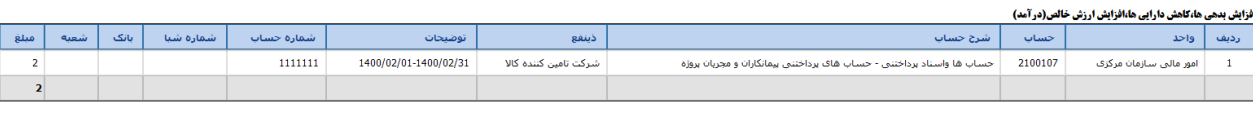

<span id="page-10-1"></span>سناد پرداخت

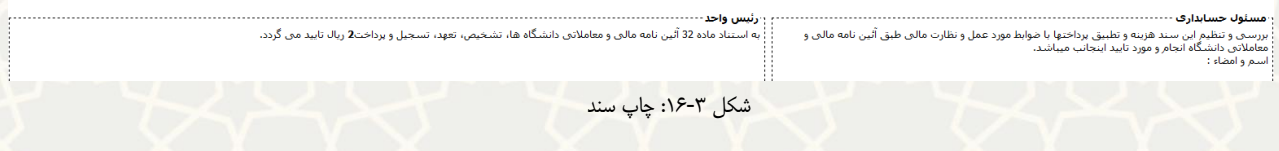

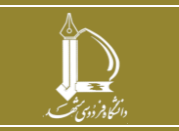